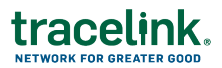

## **Verifying Products Manually**

You use the Verify Product function in Product Information Exchange to manually verify products.

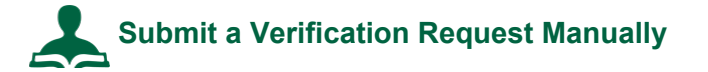

- 1. Select **Product Information Exchange** in the **Modules** menu.
- 2. Click **Verify Product**.
- 3. Select the **Verification Reason**.
	- **Saleable Return Check** (default value)
	- <sup>n</sup> **Status Check**
	- <sup>n</sup> **Verify Product Exception**
	- <sup>n</sup> **Illegitimate Product Suspicion**
- 4. For **Verification Source** select one of the following options.
	- **Enter Product Information** to type the information manually:

Enter the **Packaging Code (GTIN)**, **Lot Number**, **Serial Number**, and **Expiration Date** of the item as listed on the package.

■ Scan Product Information to scan the barcode:

The serial numbers display in the Serial Numbers field.

- 5. For **Confirmation of Possession**, select:
	- Yes, I am in possession of this product.
- 6. For **Product Source**, select **Another Company Produced this Product** to verify with VRS.
- 7. Click **Submit**.

Product Information Manager processes the request.